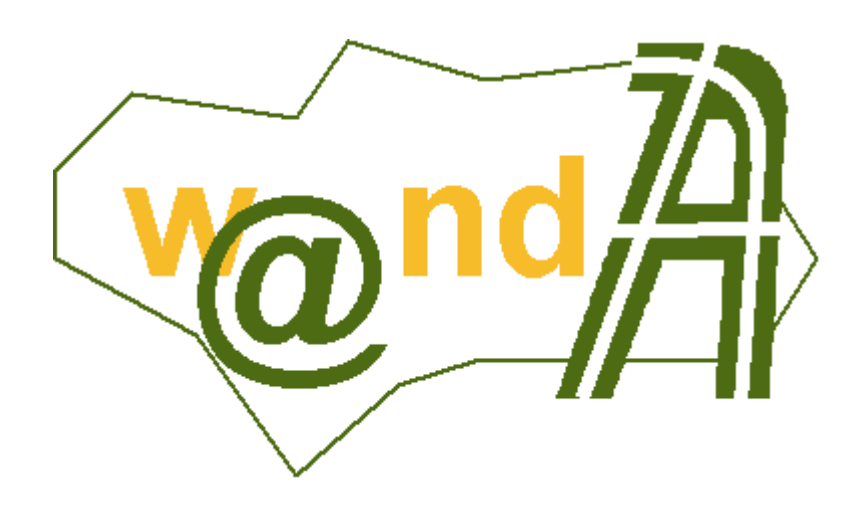

## **Manual Port@firmas**

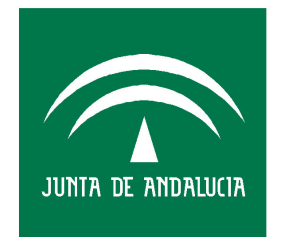

# **CONSEJERÍA DE JUSTICIA Y** ADMINISTRACIÓN PÚBLICA

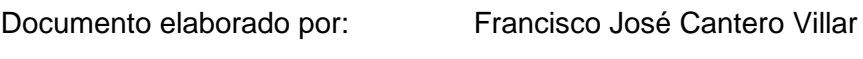

Revisado por: Miguel J. Vázquez Rebollo

Versión: 1.2.0

Lugar y fecha: Sevilla, 23 de Junio de 2006

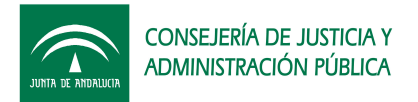

#### Contenido:

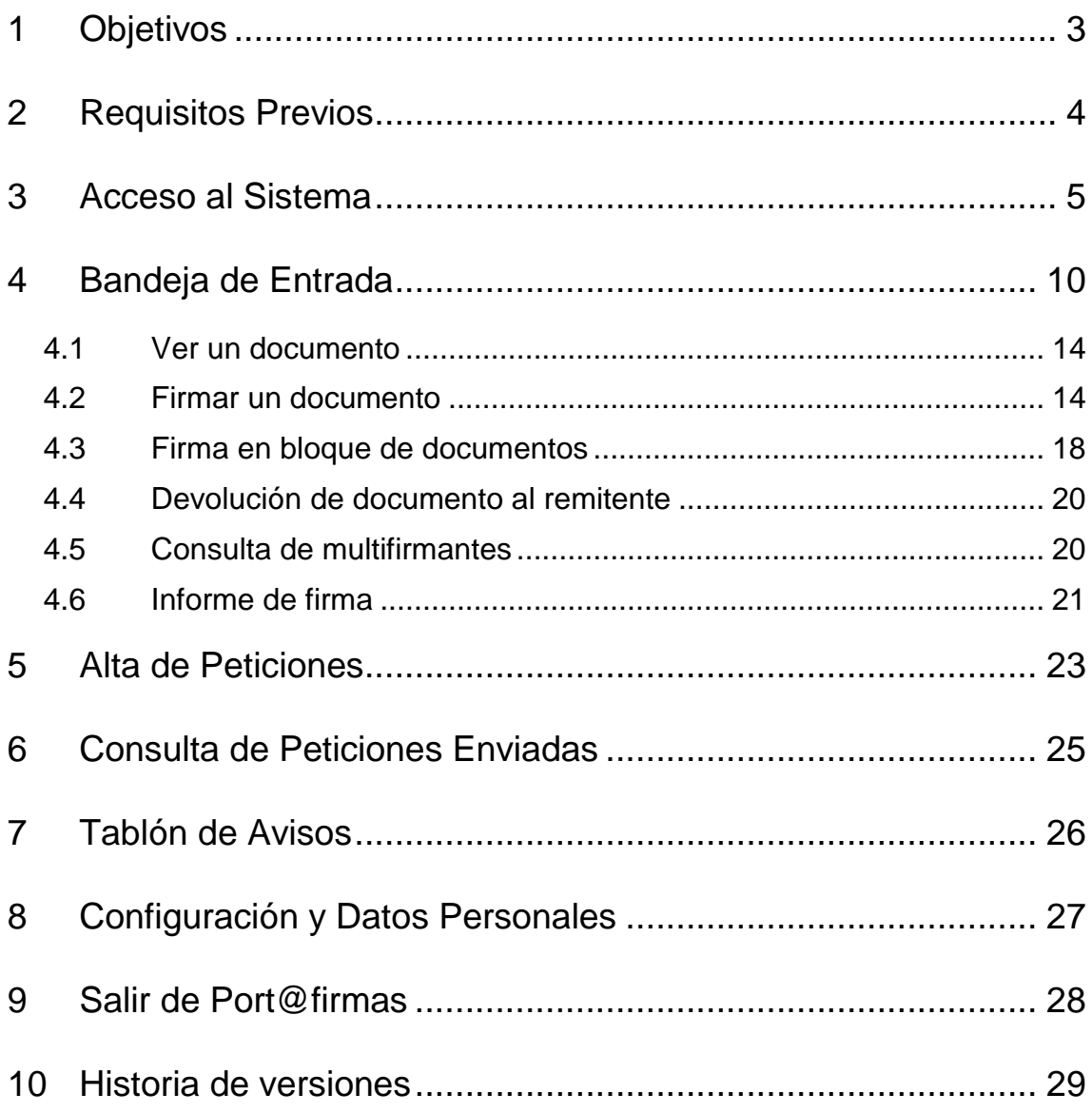

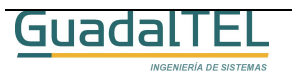

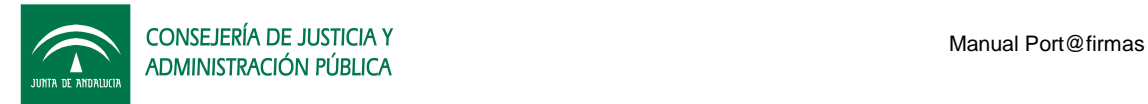

### **1 Objetivos**

El presente documento tiene como objetivo definir al usuario el funcionamiento de la aplicación así como todos los aspectos que la engloban. Cómo manejar el programa, cómo filtrar o buscar las peticiones existentes, firmar un documento o bien simplemente consultar los estados por los que ha pasado un documento.

Comenzaremos comentando los requisitos básicos que debe cumplir nuestro equipo para el correcto funcionamiento de la aplicación.

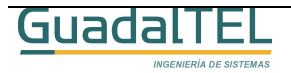

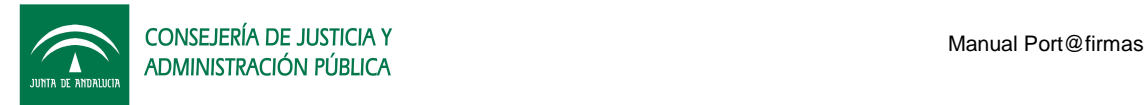

### **2 Requisitos Previos**

Antes de acceder a Port@firmas nuestro equipo de cumplir una serie de requisitos:

- 1. Disponer de un runtime de Java Sun compatible con la plataforma @firma (JRE 1.4.X o superior) Es necesario que el runtime sea el de Java Sun, dado que el que Microsoft instala por defecto en sistemas operativos como Windows98 o Windows2000 no nos permiten mostrar el árbol de selección de peticiones por aplicación. Este se puede descargar directamente desde http://www.java.com o bien desde la propia Web de Port@firmas si accedemos sin más (se revisan componentes al entrar).
- 2. Un navegador que cumpla los requisitos definidos por la propia plataforma @firma en su versión v4.0. Para más información acceder a Plutón, Área Técnica de @firma, y el "Manual de Usuario de @FIRMA" donde se detalla los mismos.
- 3. Certificado personal de usuario emitido por la Fábrica de Moneda y Timbre cargado en nuestro navegador o bien mediante un lector de tarjetas inteligentes, dentro de una tarjeta conectada a nuestro equipo.
- 4. Tener desactivado el control de ventanas emergentes (popup´s) para la dirección de Internet de Port@firmas.

Recordar que los procesos de instalación de software deben realizarse con un usuario administrador de nuestro equipo o bien por el personal encargado de ello.

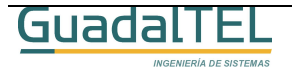

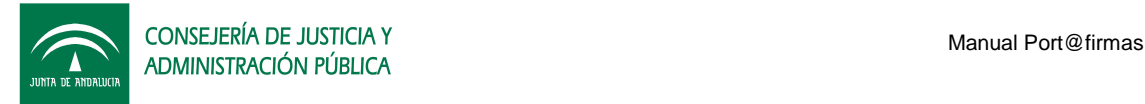

### **3 Acceso al Sistema**

Hay varias formas de acceder al Port@firmas, bien mediante un acceso directo que nos hayan colocado en nuestro escritorio, o bien mediante un enlace que tengamos en los favoritos de nuestro Internet Explorer. En todos los casos se reduce a entrar a una dirección similar a la siguiente:

http://servidordeaplicaciones/pfirma

Si desconocemos como entrar deberemos preguntar a los administradores del sistema que sabrán cual es la dirección correcta para entrar a la aplicación.

Una vez sepamos esta dirección, para el caso de ejemplo pensemos que es http://sa2.guadaltel.es:5050/pfirma , la escribimos en la barra de direcciones obteniendo la siguiente pantalla:

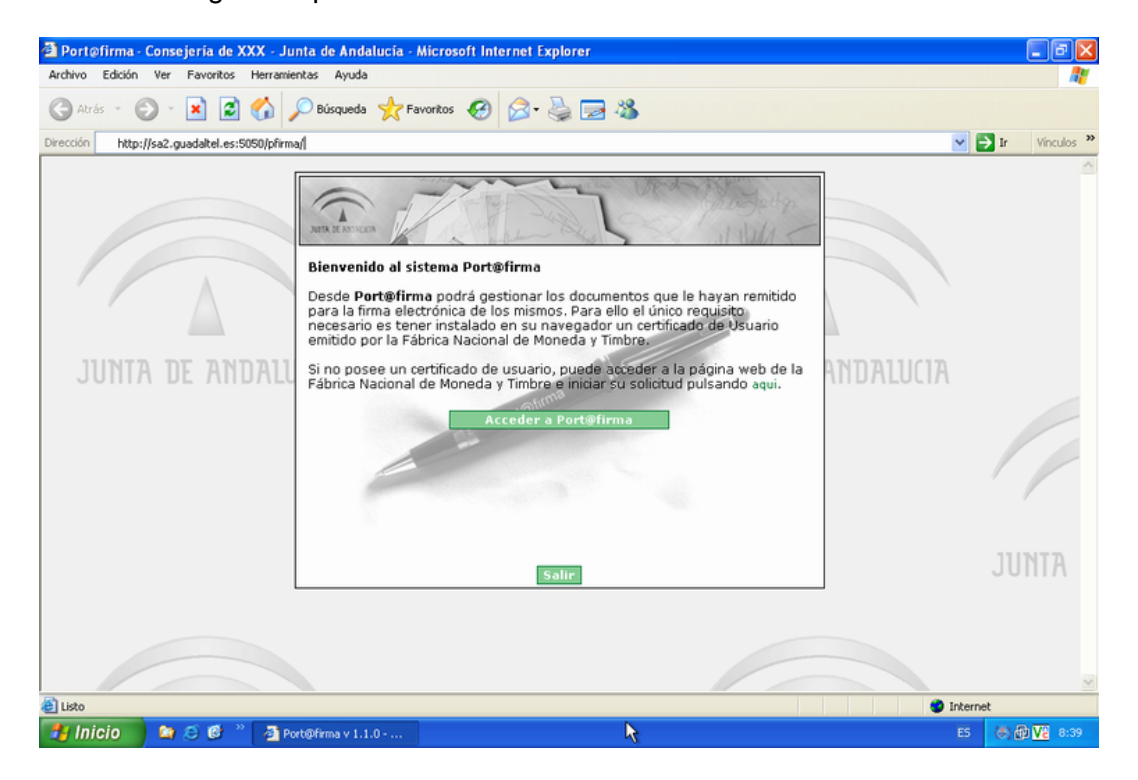

Figura 1. Pantalla de Bienvenida.

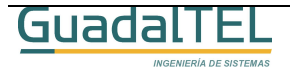

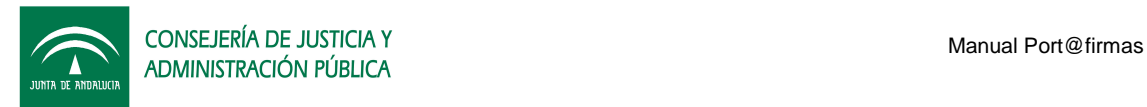

Hay que recordar aquí el requisito cuarto, el control de popup´s desactivado. Si tenemos la barra del Google deberemos tenerlo de la siguiente manera:

Search Web v | PageRank | Poste popups allowed | 20 Options Google -

Figura 2. Control de bloqueo de ventanas emergentes.

En Internet Explorer de WindowsXP SP2, podemos acceder a la configuración del bloqueador de elementos emergentes accediendo al menú "Herramientas", "Bloqueador de elementos emergentes", "Configuración del bloqueador de elementos emergentes", tal y como se muestra en la imagen.

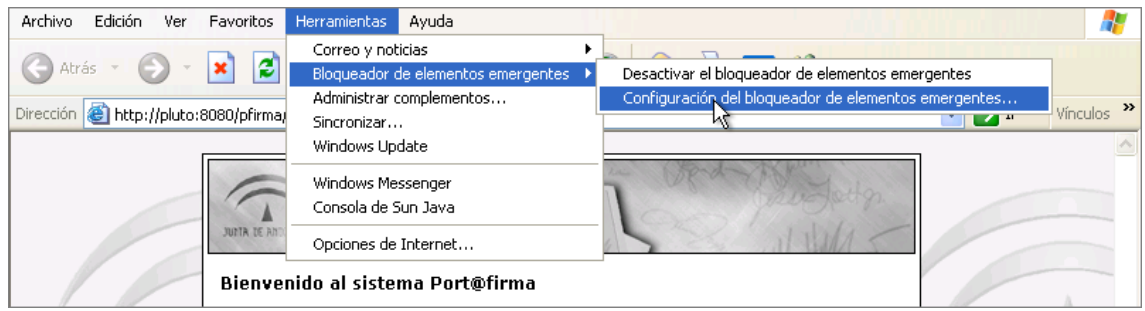

Figura 3. Acceso a la configuración del bloqueador de elementos emergentes.

Una vez dentro nos saldrá la siguiente pantalla:

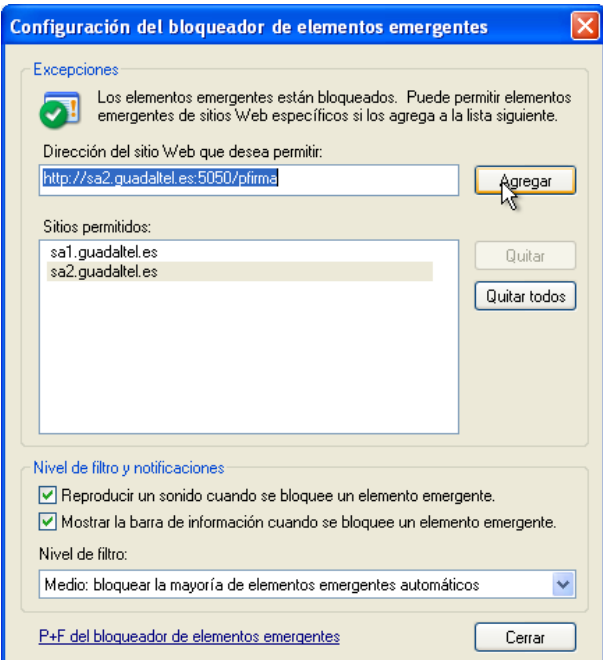

Figura 4. Añadir una nueva entrada permitida.

Empezaremos a escribir la dirección de entrada a Port@firmas y el sistema

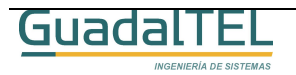

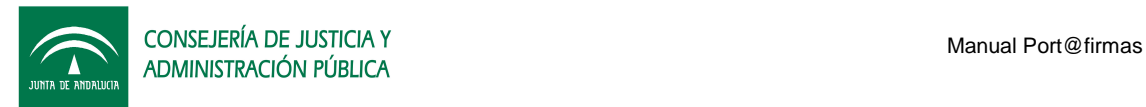

automáticamente nos mostrará la dirección completa que introducimos antes para entrar. La pinchamos y se nos terminará de rellenar la dirección, seguidamente, pulsamos el botón "Agregar" y ya tendremos permitido que se abran elementos emergentes desde la Web únicamente de Port@firmas.

Este paso solo lo tendremos que hacer la primera vez que accedamos a Port@firmas dado que ya quedará guardada en nuestro equipo.

Una vez hecho todo esto, pulsamos el botón "Acceder a Port@firmas " para continuar.

Pasaremos a un proceso en el que se hará la detección automática de componentes. Si nos falta algo esta nos remitirá a una página de descarga para que instalemos lo necesario. En el caso de Windows XP al no tener máquina de Java por defecto, nos saldrá la siguiente pantalla previa a esta detección:

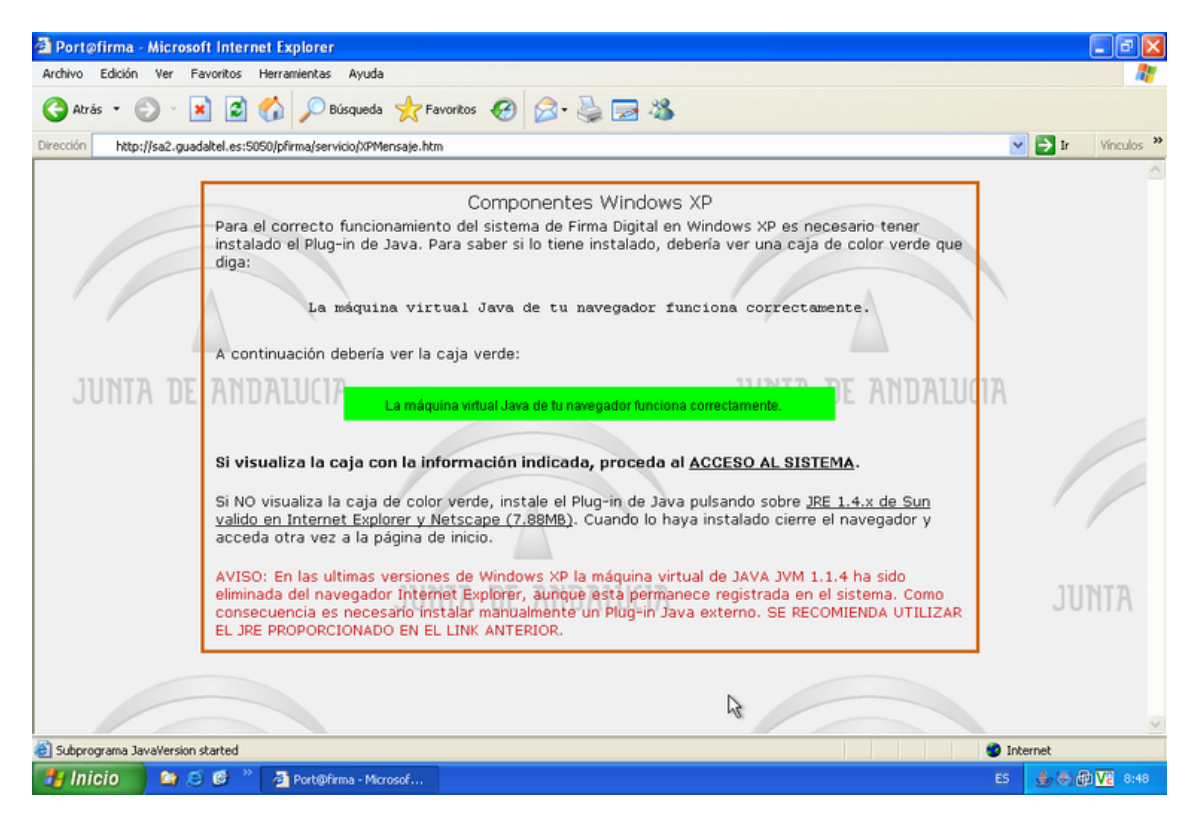

Figura 5. Detección de componentes en Windows XP.

Si nos sale el cuadro en verde, pulsaremos en "ACCESO AL SISTEMA" para continuar con el proceso de detección de componentes, en otro caso, nos instalaremos<sup>1</sup> la máquina de Java que se nos ofrece en el enlace de más abajo y repetiremos el proceso.

 $\overline{a}$ 

 $1$  Cualquier instalación de software requiere que el usuario sea administrador del equipo.

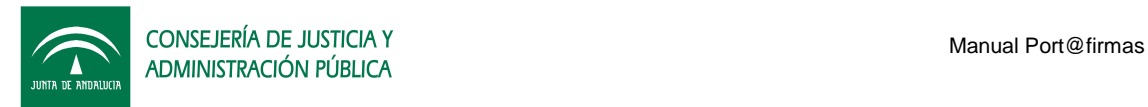

Al acceder a la detección de componentes nos saldrá una pantalla de espera mientras se inicia la aplicación y seguidamente un diálogo de Java que nos pregunta si queremos ejecutar la detección de componentes, la cual se realiza con una aplicación firmada por la Junta de Andalucía.

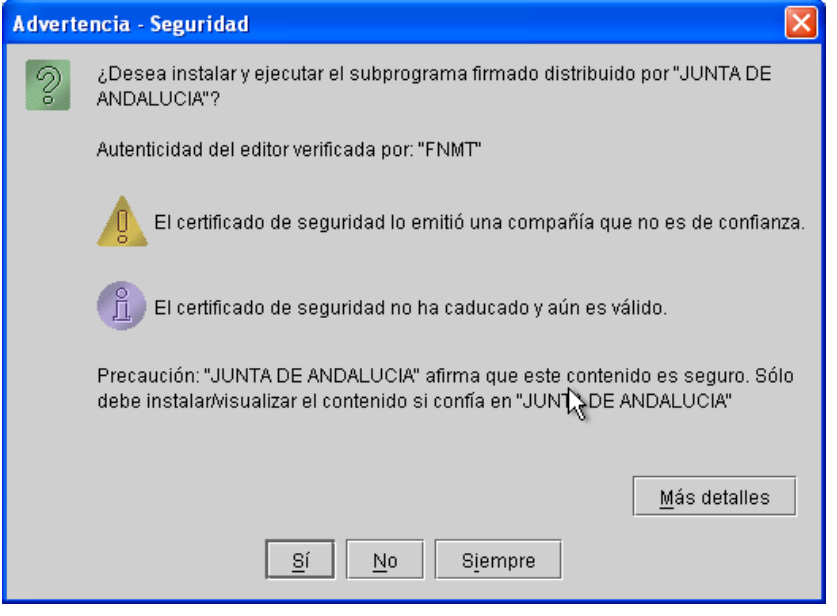

Figura 6. Aplicación de Detección de Componentes.

Le damos a "Sí" si queremos que no nos vuelva a preguntar en esta sesión, o bien "Siempre" si no queremos que nos vuelva a preguntar el sistema más. Si todo va bien y el sistema encuentra todo lo necesario nos sale el siguiente diálogo de confirmación o pasará automáticamente de pantalla:

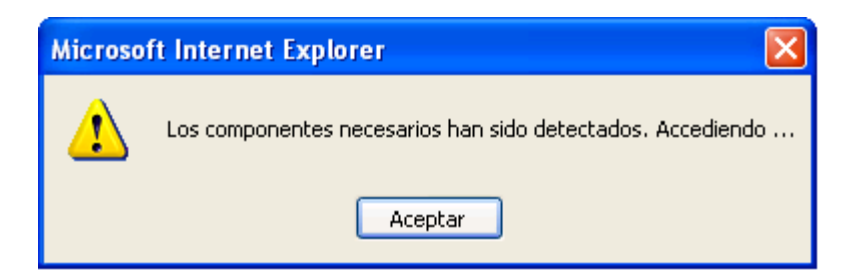

Figura 7. Diálogo de confirmación de componentes.

En caso contrario el sistema nos indicará que faltan componentes y nos enviará a una nueva página desde la cual podemos instalar<sup>2</sup> el resto de componentes.

Una vez que el sistema se asegura que tiene todo lo necesario para poder funcionar

 $2$  Cualquier instalación de software requiere que el usuario sea administrador del equipo.

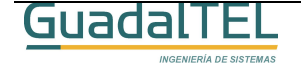

 $\overline{a}$ 

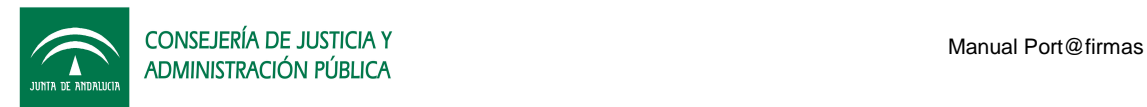

correctamente se inicia el proceso de autenticación donde la aplicación leerá los datos del certificado que tenga instalado o bien el que escoja si tiene más de uno. Tras esto saldrán por pantalla los datos del mismo tal como sigue:

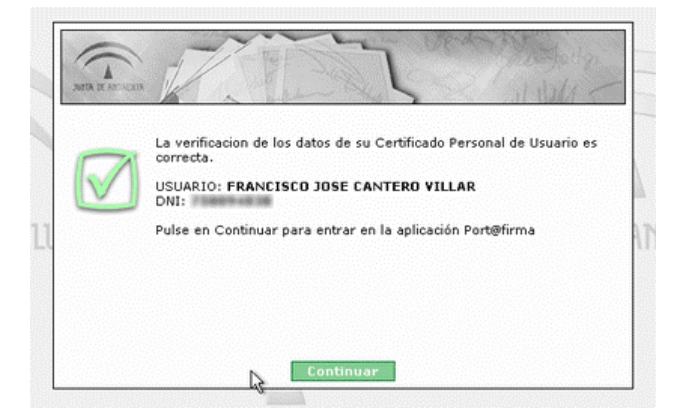

Figura 8. Datos de la autenticación de usuario.

Para seguir solo debemos pulsar "Continuar" o esperar unos breves segundos.

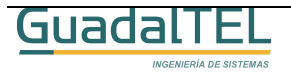

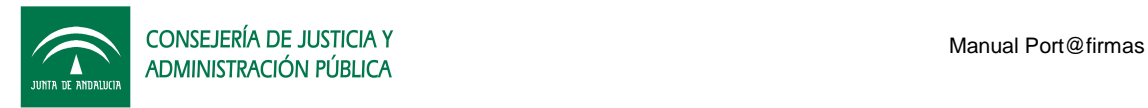

### **4 Bandeja de Entrada**

Esta es la primera pantalla del Port@firmas, que de hecho también nos muestra todas las peticiones de firma que tenemos pendiente o bien también nos permite consultar las peticiones que ya firmamos o devolvimos a sus remitentes.

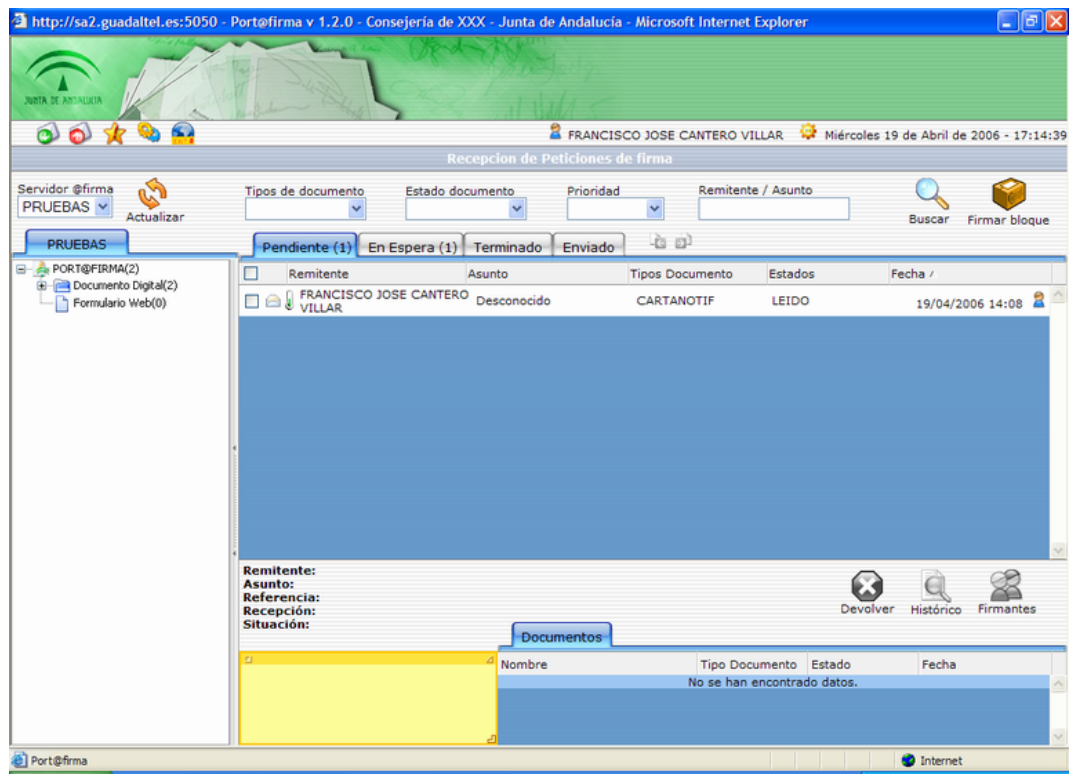

Figura 9. Bandeja de Entrada.

Para acceder al resto de pantallas de la aplicación tenemos un menú con distintos iconos que al pasar por encima el ratón nos van indicando las distintas opciones disponibles. Estas opciones pueden variar según la instalación particular de cada Port@firmas, veamos cada una de ellas:

• Bandeja de Entrada de Documentos (valor inicial por defecto).

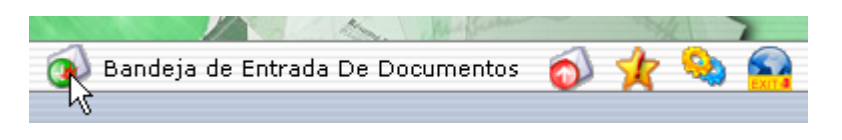

Figura 10. Menú Bandeja Entrada de Documentos.

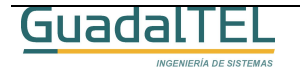

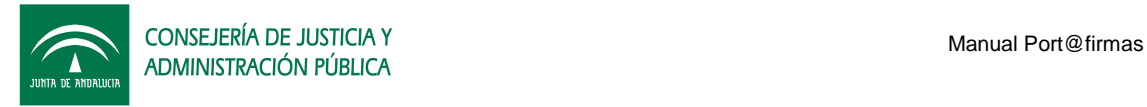

• Alta de peticiones (opción no instalada generalmente).

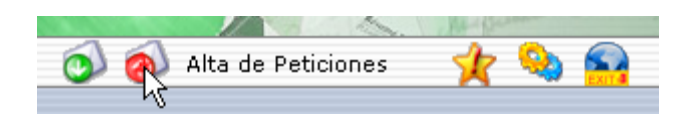

Figura 11. Menú Alta de Peticiones.

• Tablón de Avisos (solo en el caso de tener plataforma @visador).

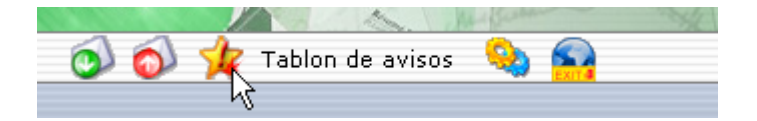

Figura 12. Menú Tablón de Avisos.

• Configuración y Datos Personales.

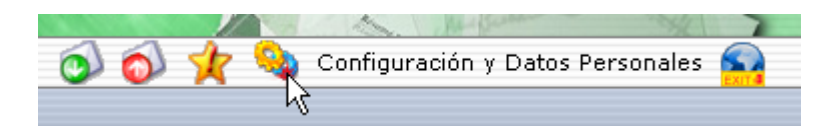

Figura 13. Menú Configuración y Datos Personales.

Salir.

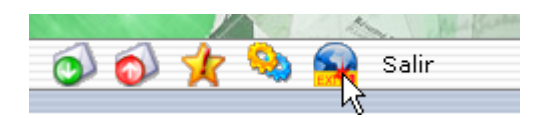

Figura 14. Menú Salir

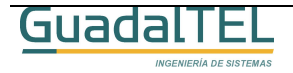

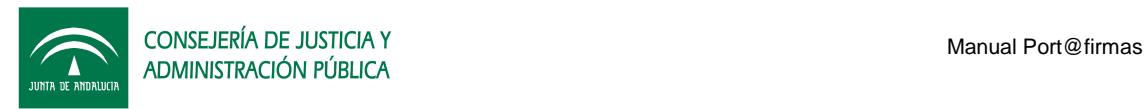

Para ver mas claramente cada una de las funcionalidades disponibles en esta pantalla vamos a enumerarlas para luego comentarlas en detalle cada una de ellas:

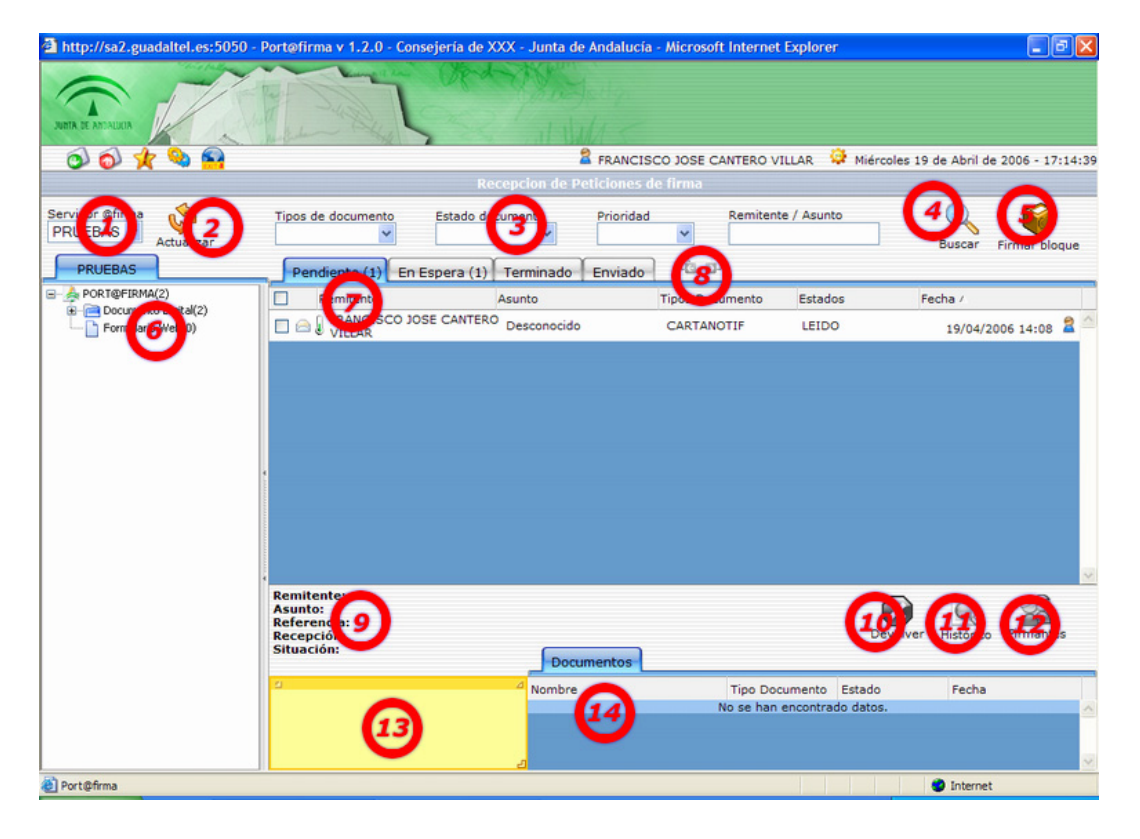

Figura 15. Bandeja de Entrada.

- 1. Selección del servidor de @firma, solo en el caso de que nuestro sistema se hable con más de un servidor de @firma. Al cambiarlo se refrescarán el árbol así como la peticiones pendientes asociadas a ese servidor. El valor inicial es el que se haya indicado por defecto en el sistema. Es poco común por ahora tener más de un servidor.
- 2. Botón "Actualizar", nos refresca toda la información, incluido el árbol de peticiones de firma pendientes.
- 3. Filtros por "Tipos de Documento", "Estado del Documento" o "Prioridad" sobre la pestaña actual en la que nos encontremos.
- 4. Si indicamos una expresión en la casilla "Remitente/Asunto" y pulsamos sobre "Buscar", el sistema mostrará las coincidencias que haya encontrado con dicho criterio de filtrado.
- 5. Si marcamos peticiones dentro de la pestaña "Pendiente", al pulsar este botón iniciamos el proceso de firma en bloque.

6. "Arbol de peticiones pendientes", clasifica las peticiones de firma pendientes (Versión 1.2.0, 23 de Junio de 2006) pág 12 GuadalTEL

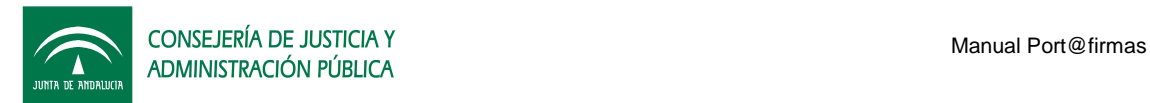

por aplicaciones, y pulsando sobre los distintos niveles se van expandiendo y filtrando automáticamente sobre la pestaña seleccionada.

- 7. "Pestañas", las peticiones de firma de documentos se clasifican en cuatro grandes estados, "Pendientes", "En espera" de que alguien firme antes que nosotros, "Terminado", peticiones antiguas que ya hemos firmado o bien devuelto al remitente que podemos volver a consultar en cualquier momento, y por último "Enviado", un nuevo estado donde se recoge las peticiones enviadas por un usuario a otros y desde la cual puede consultar el estado de las mismas. Junto a las pestañas y cuando hay un gran número de peticiones dentro de una pestaña se nos irán paginando automáticamente los resultados, y nos permitirá acceder a la página de resultados en concreto que queramos consultar. Indicar también que podemos ordenar los resultados por cualquiera de las columnas de las pestañas con mas que pulsar sobre el nombre de la columna. Para invertir el filtro, volver a pulsar sobre la misma columna.
- 8. Paginación de resultados, nos permite avanzar página a página sobre las peticiones existentes o bien saltar a una en concreto.
- 9. Una vez que pulsamos sobre una petición, nos saldrá en este detalle el resto de datos de la petición.
- 10. Si sobre la relación de documentos incluidos dentro de la petición marcamos alguna y pulsamos sobre este botón "Devolver" podremos iniciar el proceso de devolución de la petición. Este botón sólo estará activo para el caso de peticiones Pendientes.
- 11. Al igual que el botón anterior si pulsamos este botón sobre documentos seleccionados nos mostrará el históricos de movimientos por los que ha pasado dicho documento. Si no marcamos previamente ninguno y lo pulsamos, sacara esta información de todos los documentos de la petición.
- 12. Permite en caso de multifirma, consultar los estados de entregas de todos los "multifirmantes" y en el caso de devolución por parte de uno de ellos, ver el motivo por el cual lo ha devuelto.
- 13. Nota adjunta a la petición de firma que puede el remitente incluir libremente como aclaración a la petición. Si es muy extensa y no cabe, podemos ampliarla pulsando sobre ella.
- 14. Relación de documentos incluidos dentro de la petición. Para abrir y ver el documento deberemos pulsar sobre el nombre del documento.

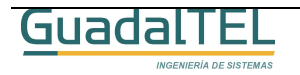

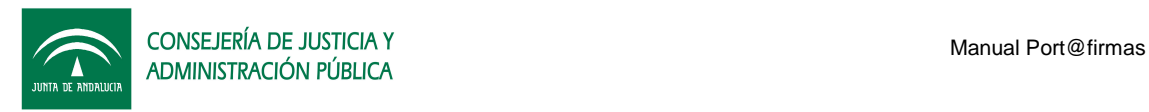

#### **4.1 Ver un documento**

Si desde el detalle de documentos incluidos en una petición pulsamos sobre el nombre de cualquiera de ellos se nos abrirá una nueva ventana.

| Remitente: Desconocido<br>Asunto: Desconocido<br>Referencia: Desconocido<br>Recepción: 22 de Dic de 2005 10:32<br>Situación: NUEVO | <b>Documentos</b> |                | Devolver | Firmantes<br>Histórico |    |
|----------------------------------------------------------------------------------------------------|-------------------|----------------|----------|------------------------|----|
|                                                                                                    | Nombre            | Tipo Documento | Estado   | Fecha                  |    |
| Texto de la petición por defecto                                                                                                   | Muevo Documento   | CARTANOTIF     | NUEVO    | 22/12/2005 10:33       | J. |

Figura 16. Detalle de la petición.

Esta ventana en función del estado del documento nos ofrecerá distintas opciones sobre el mismo:

- NUEVO, LEIDO: Nos permite devolverlo, iniciar la firma del mismo o cerrar la ventana.
- EN ESPERA, FIRMADO, DEVUELTO: No nos permite hacer nada salvo cerrar la ventana.

Veamos el caso de que el documento es nuevo.

#### **4.2 Firmar un documento**

Sobre la ventana de un documento en el estado correcto, el sistema nos ofrecerá la posibilidad de iniciar la firma del mismo.

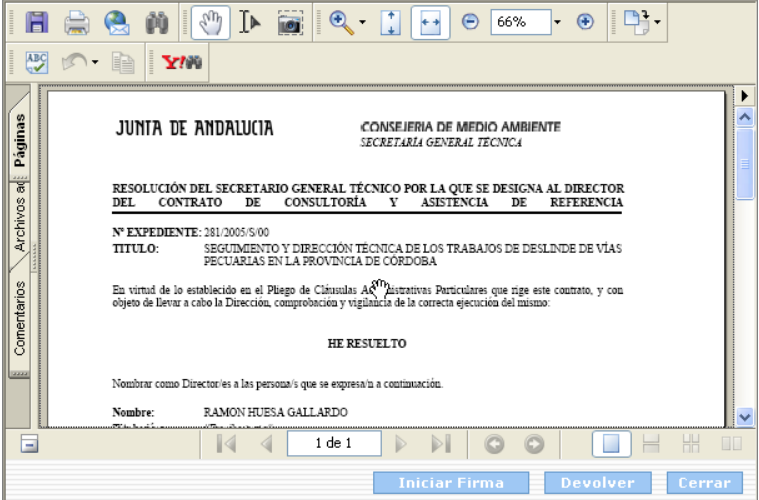

Figura 17. Visor de documentos.

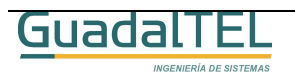

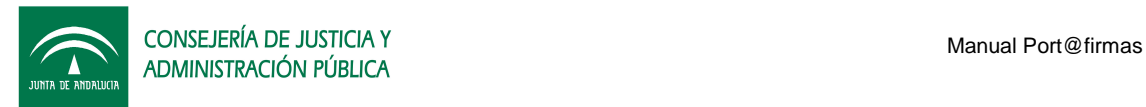

Si pulsamos el botón "Iniciar Firma" se comenzará el proceso de firma con el servidor @firma mostrando como resultado, nuevamente el documento que deseamos firmar así como un botón "Firmar Documento" que deberemos pulsar si queremos llevar a efecto la firma.

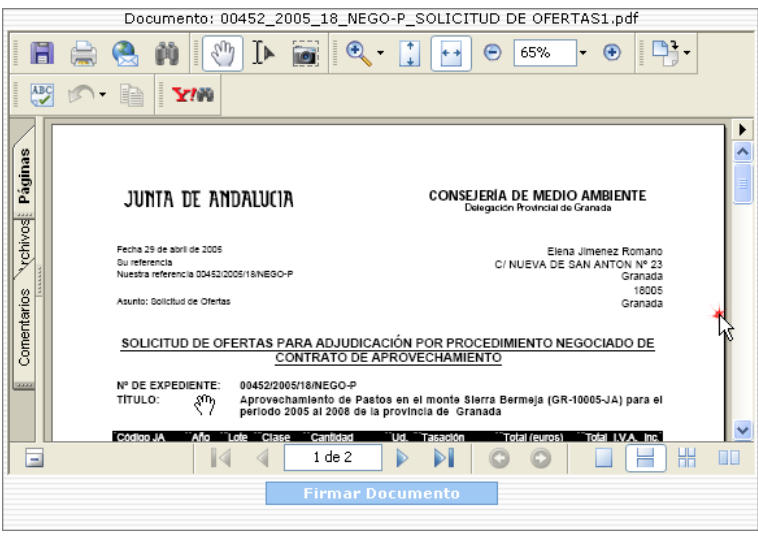

Figura 18. Ventana de firma de documento.

En el caso de ser la firma de un formulario web, la ventana varía un poco pero el resultado es el mismo.

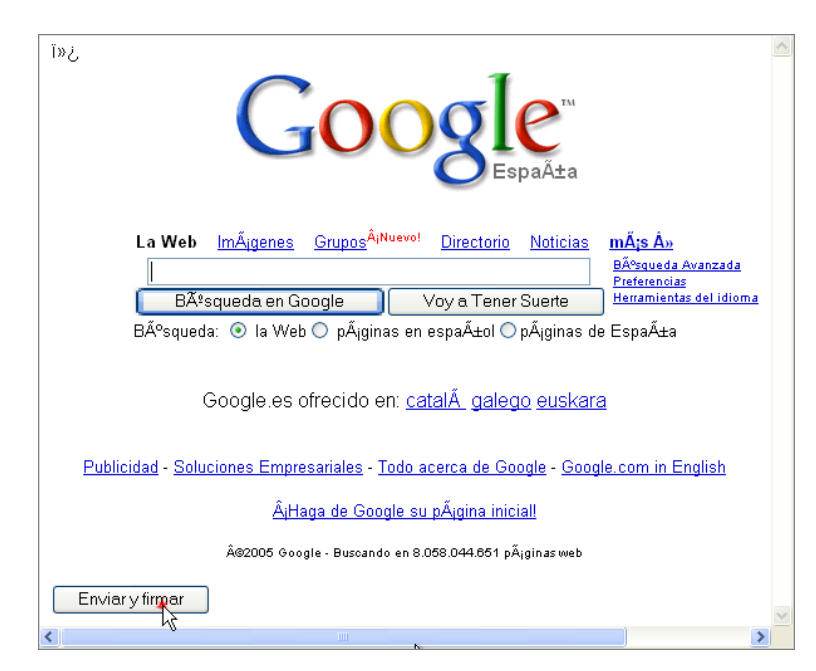

Figura 19. Ventana de firma de formulario Web.

Si pulsamos en cualquiera de los dos casos el botón de firmar pasamos a la página que nos muestra un recibo de la firma, con una serie de informaciones que pueden ser

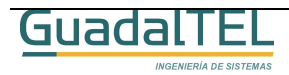

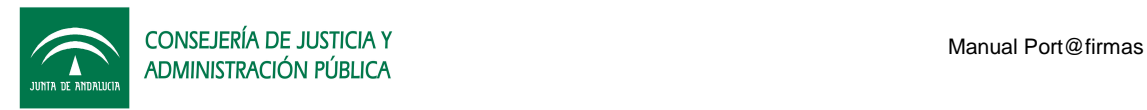

interesantes de conservar de forma impresa, por lo que la propia ventana permite hacerlo al pulsar sobre botón "Imprimir". Este recibo se puede obtener de nuevo desde el histórico de movimientos del documento.

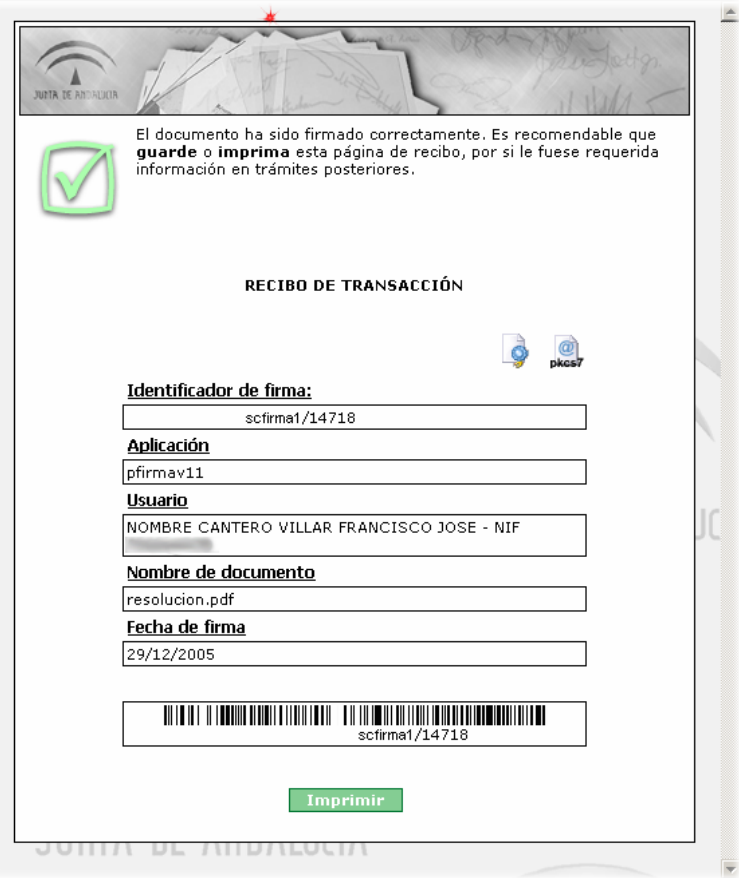

Figura 20. Recibo de firma.

Una vez firmado el documento cerramos la ventana y automáticamente se refrescaran la pantalla principal de forma que ahora esta petición ya firmada estará dentro de la peticiones "Terminadas" de firma.

| En Espera (1)<br>Pendiente (1)                   | Termoado<br>Enviado | $-a$                         |                 |                  |
|--------------------------------------------------|---------------------|------------------------------|-----------------|------------------|
| Remitente                                        | Asunto              | <b>Tipos Documento</b>       | Estados         | Fecha /          |
| MIGUEL JESUS VAZQUEZ<br>REBOLLO                  | Desconocido         | CARTANOTIF                   | <b>FIRMADO</b>  | 19/04/2006 13:56 |
| FRANCISCO JOSE CANTERO<br><b>X</b> VILLAR        | Desconocido         | CARTANOTIF                   | <b>DEVUELTO</b> | 18/04/2006 18:05 |
| FRANCISCO JOSE CANTERO<br><b>VILLAR</b>          | Desconocido         | CARTANOTIF                   | <b>FIRMADO</b>  | 18/04/2006 16:58 |
| <b>FRANCISCO JOSE CANTERO</b><br><b>X</b> VILLAR | Desconocido         | CARTANOTIF<br>(2)/CONTRATO   | <b>DEVUELTO</b> | 18/04/2006 11:37 |
| FRANCISCO JOSE CANTERO<br><b>X</b> VILLAR        | Desconocido         | CARTANOTIF/CONTRATO DEVUELTO |                 | 18/04/2006 11:24 |
| <b>FRANCISCO JOSE CANTERO</b><br>VILLAR          | Desconocido         | CARTANOTIF                   | <b>FIRMADO</b>  | 18/04/2006 07:47 |
| MIGUEL JESUS VAZQUEZ<br><b>X</b> REBOLLO         | Desconocido         | CARTANOTIF                   | <b>DEVUELTO</b> | 11/04/2006 14:16 |
| MIGUEL JESUS VAZOUEZ<br>REBOLLO                  | Desconocido         | CARTANOTIF(3)                | <b>FIRMADO</b>  | 11/04/2006 14:15 |
| MIGUEL JESUS VAZOUEZ<br>REROILO                  | Desconocido         | CARTANOTIF                   | <b>FIRMADO</b>  | 11/04/2006 14:11 |

Figura 21. Consulta de peticiones terminadas.

Si la volvemos a seleccionar, las opciones sobre la misma habrán cambiado.

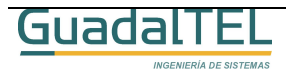

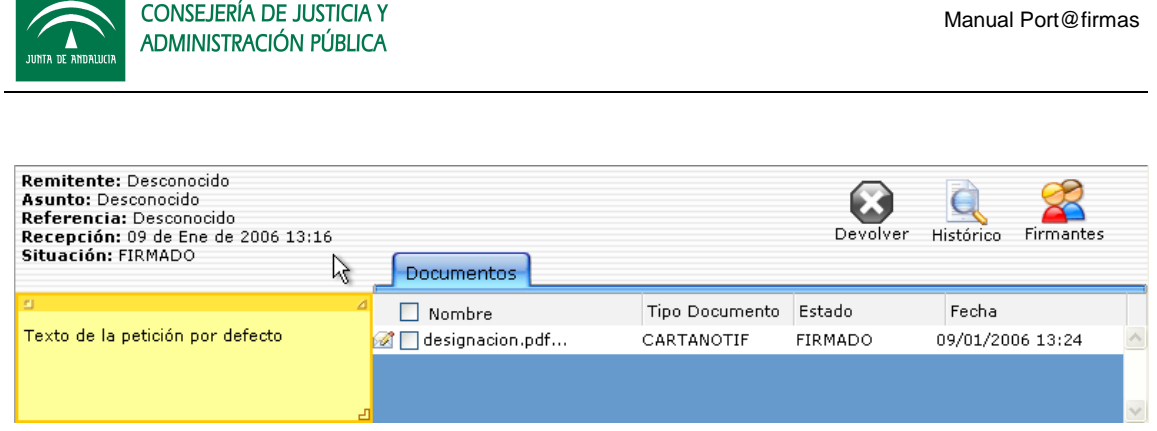

Figura 21. Detalle de una petición ya firmada.

Si pulsamos sobre el botón "Histórico" nos sale toda los movimientos del documento, y en el caso de estar firmado, los firmantes del mismo así como la posibilidad de descargar el documento firmado así como el recibo de firma o fichero pkcs7.

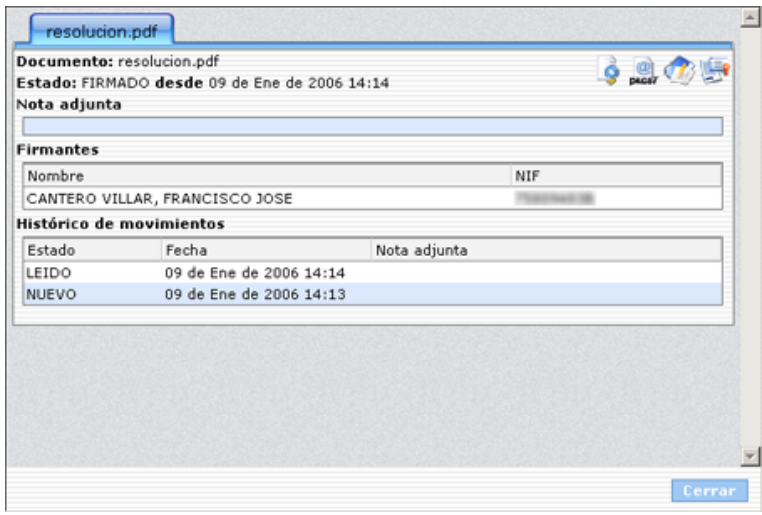

Figura 22. Histórico de movimientos del documento.

Como se aprecia en la imagen junto a la información del documento existen una serie de iconos que nos permiten sacar distintas informaciones o informes del proceso de firma del mismo. Las opciones varían en función del tipo de documento y el proceso de firma empleado. Veamos cuales son cada una de ellas:

- Obtiene el documento original firmado que se encuentra en la custodia de @firma.
- **pkesr** Obtiene la estructura ASN1 de recibo de firma digital del documento anterior de la custodia de @firma (Necesario para verificación).
- En el caso de firma en bloque de documentos, descarga la estructura ASN1 que contiene la información de todas las transacciones de firma de servidor de los documentos que han intervenido en la firma en bloque.
	- Informe de firma, genera un documento PDF a partir de un documento

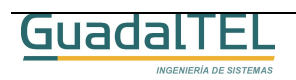

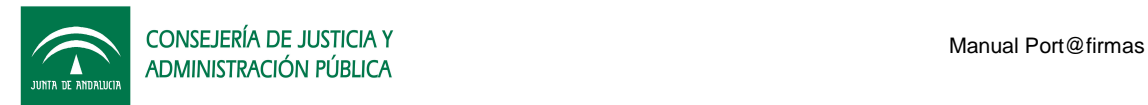

PDF original compatible con toda la información del proceso de firma del mismo.

TL g

• Devuelve nuevamente la página de recibo del proceso firma del documento en cuestión para que se pueda imprimir o consultar.

Con esto hemos firmado un documento y luego hemos consultado el mismo, operación esta última que podemos repetir luego tantas veces como queramos.

#### **4.3 Firma en bloque de documentos**

En esta nueva versión se ha habilitado la posibilidad de firmar documentos masivamente pero sujeto a dos restricciones:

- Solo se pueden firmar documentos dirigidos a un solo firmante, no se permite firma en bloque donde exista multifirma (más de un firmante).
- Solo se pueden firmar en bloque documentos digitales, NO formularios web.

El proceso de firma en bloque es sencillo, junto a la opción de "Buscar" se ha habilitado un nuevo icono "Firmar Bloque". Deberemos previamente marcar las peticiones que queremos firmar en bloque y luego pulsar dicho botón.

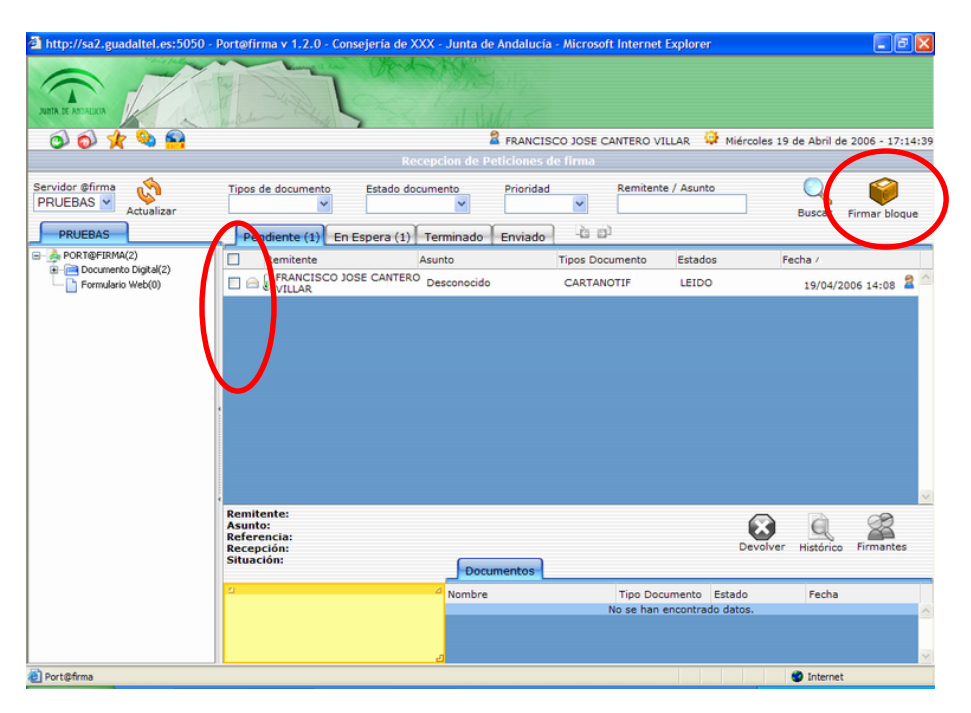

Figura 23. Detalle firma en bloque.

Tras esto se nos abrirá una ventana donde el sistema nos ira diciendo por petición si es susceptible de ser firmada en bloque o no, y en tal caso, el motivo por el cual no se puede firmar en bloque.

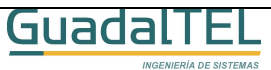

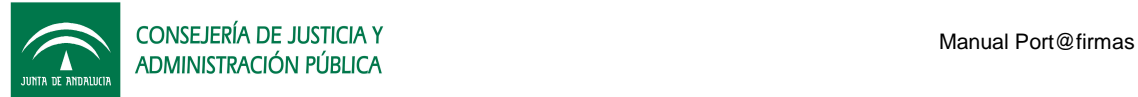

| <b>Peticiones</b><br>Remitente<br>Fecha<br>Firmable en bloque<br>Asunto<br>Razón<br>Desconocido<br>09/01/2006 13:16<br>Sí<br>Desconocido<br>Desconocido Desconocido<br>22/12/2005 11:33<br>Tiene algún documento de tipo html<br>No<br>Desconocido Desconocido<br>22/12/2005 10:32<br>Tiene multiples destinatarios<br>No<br>Desconocido Desconocido<br>22/12/2005 09:51<br>No<br>Desconocido Desconocido<br>22/12/2005 09:01<br>Tiene algún documento de tipo html<br>No<br>Desconocido Desconocido 21/12/2005 17:18<br>Tiene multiples destinatarios<br>No<br>Continuar<br>Cancelar | Tiene algún documento de tipo html |  |  | Firma de documentos en bloque |  |
|----------------------------------------------------------------------------------------------------|------------------------------------|--|--|-------------------------------|--|
|                                                                                                    |                                    |  |  |                               |  |
| ⊽                                                                                                    |                                    |  |  |                               |  |
|                                                                                                    |                                    |  |  |                               |  |
|                                                                                                    |                                    |  |  |                               |  |
|                                                                                                    |                                    |  |  |                               |  |
|                                                                                                    |                                    |  |  |                               |  |
|                                                                                                    |                                    |  |  |                               |  |
|                                                                                                    |                                    |  |  |                               |  |
|                                                                                                    |                                    |  |  |                               |  |

Figura 24. Peticiones seleccionadas.

Sobre las que el sistema nos permite continuar, podemos deseleccionar aún alguna que no nos interese. Si pulsamos continuar nos mostrara en una nueva pantalla la relación de documentos que hay contenidos en cada petición como se muestra a continuación.

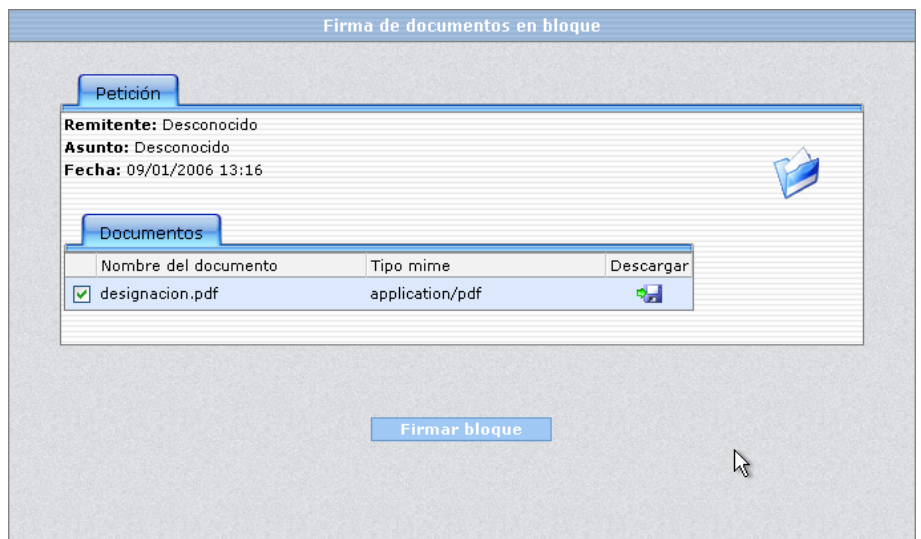

Figura 25. Documentos seleccionados.

Al igual que antes podemos desmarcar/marcar aquellos documentos de las peticiones que nos interese de incluir en dicho bloque firma. A su vez el sistema nos permite descargar el documento en cuestión para poder cercionarnos que lo que vamos a firmar en bloque es lo que realmente queremos firmar.

Si pulsamos por último el botón "Firmar bloque", se realizará un bloque de todos los documentos marcados y procederá a la firma masiva de los mismos. Este proceso

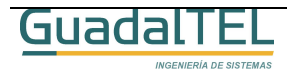

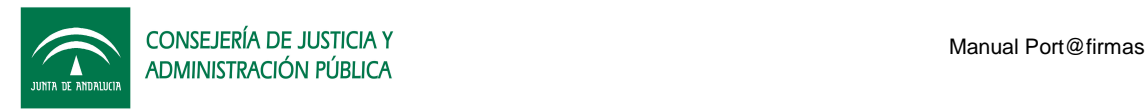

puede tardar un poco en relación al tamaño de los documentos y el número de los mismos.

Si el proceso ha ido correctamente nos mostrará una página de recibo igual a la vista en el punto anterior, Figura 20, continuando el proceso de forma idéntica a una firma de documentos normal.

#### **4.4 Devolución de documento al remitente**

Supongamos el caso en el cual tenemos algún tipo de disconformidad con el documento que nos han remitido para firmar, podemos entonces devolver dicha petición al remitente incluyendo además alguna consideración que veamos oportuna.

Sobre un documento en estado NUEVO o LEIDO, lo abrimos para visualizarlo o bien marcamos el documento, y pulsamos el botón "Devolver".

| <b>Documentos</b> |                | De           | -<br>Histórico   | Firmantes |
|-------------------|----------------|--------------|------------------|-----------|
| Nombre<br>M       | Tipo Documento | Estado       | Fecha            |           |
| ⊠ Ø Google.htm    | CARTANOTIF     | <b>NUEVO</b> | 22/12/2005 11:33 |           |
|                   |                |              |                  |           |

Figura 26. Devolución de documento.

Tras pulsar el botón "Devolver", nos sale la siguiente ventana.

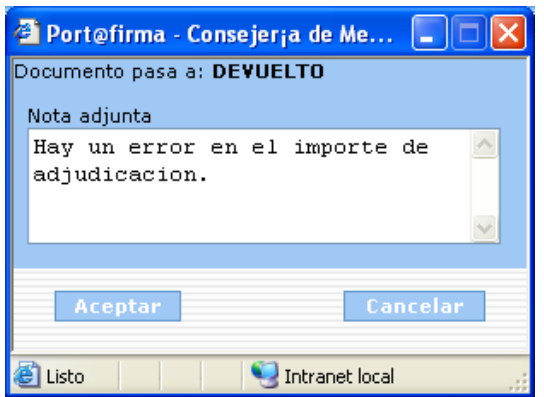

Figura 27. Diálogo de confirmación de devolución.

Si pulsamos "Aceptar", se modificará el estado del documento y por tanto de la petición la cual aparecerá ya en la relación de peticiones terminadas.

#### **4.5 Consulta de multifirmantes**

En el caso de que participemos de un proceso de multifirma, ya sea uno en que no

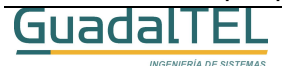

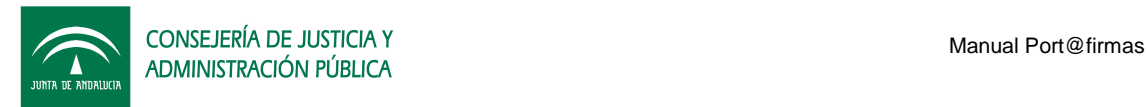

importe el orden de la firma o bien esta debe ser efectuada en un determinado orden, ahora es posible consultar el estado de firma de cada uno de los firmantes que intervienen en el proceso y ver en el caso de que hayan incluido alguna anotación, la misma.

| Documentos     |                | Devolver       | $-$<br>Histórico<br>Firmantes |        |
|----------------|----------------|----------------|-------------------------------|--------|
| Nombre         | Tipo Documento | Estado         | Fecha                         |        |
| demo.pdf<br>63 | CARTANOTIF     | <b>FIRMADO</b> | 22/12/2005 11:32              |        |
|                |                |                |                               | $\vee$ |

Figura 28. Consulta de multifirmantes.

Tras pulsar sobre el icono de "Firmantes" se abre una nueva ventana que nos muestra la siguiente información:

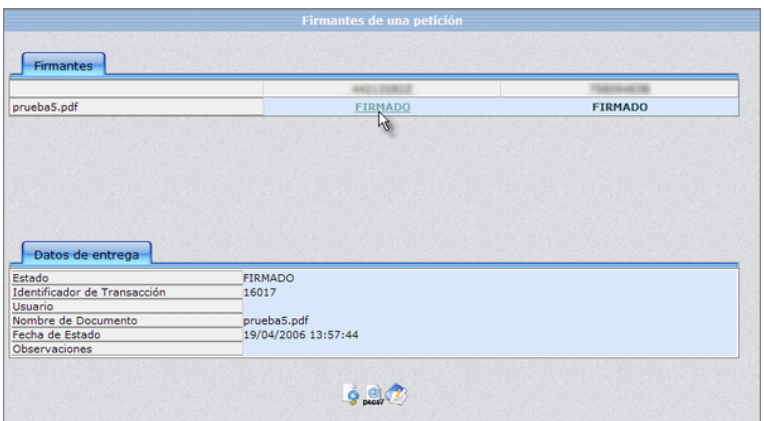

Figura 29. Matriz de entregas.

El sistema nos representa en una matriz cruzando firmantes por columnas contra documentos por filas, de tal forma que si pulsamos sobre la celdas de dicha matriz en el detalle inferior nos ira apareciendo la información del estado de firmante de ese documento para ese firmante.

#### **4.6 Informe de firma**

Desde el histórico del documento, para el caso de documentos PDF se puede obtener un "informe de firma". Este incluye una versión del documento firmado reducido a un 80% del tamaño original y en el que se la ha incluido en cada página en la parte inferior un pie de firma digital que contiene toda la información del proceso de firma.

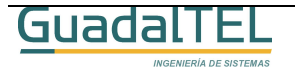

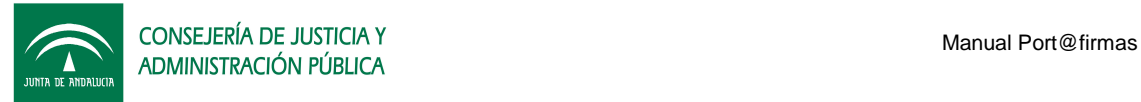

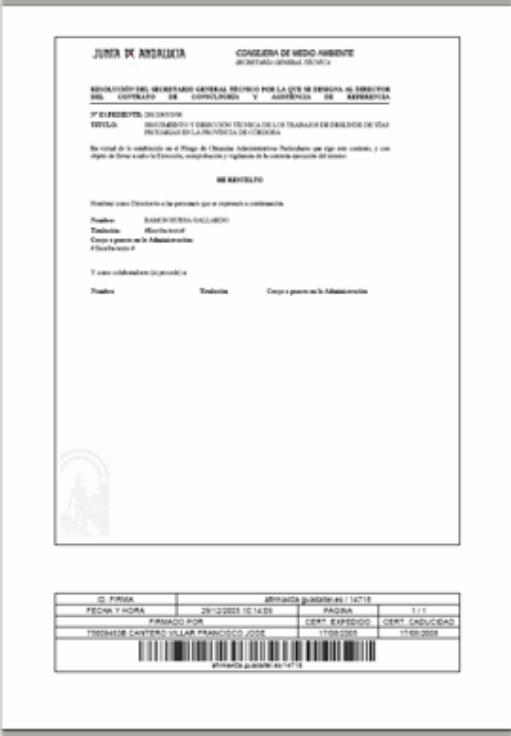

Figura 30. Informe de firma.

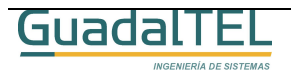

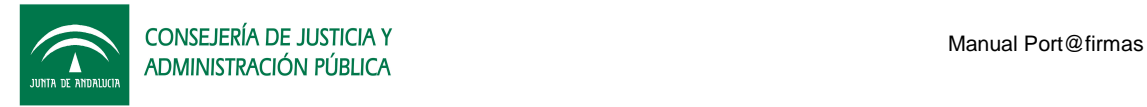

### **5 Alta de Peticiones**

Desde la siguiente pantalla el usuario puede dar de alta peticiones de firma de documentos a otros destinatarios del sistema.

En esta nueva versión se ha revisado la misma para hacerla lo más parecida a lo que sería un correo electrónico tradicional. A continuación

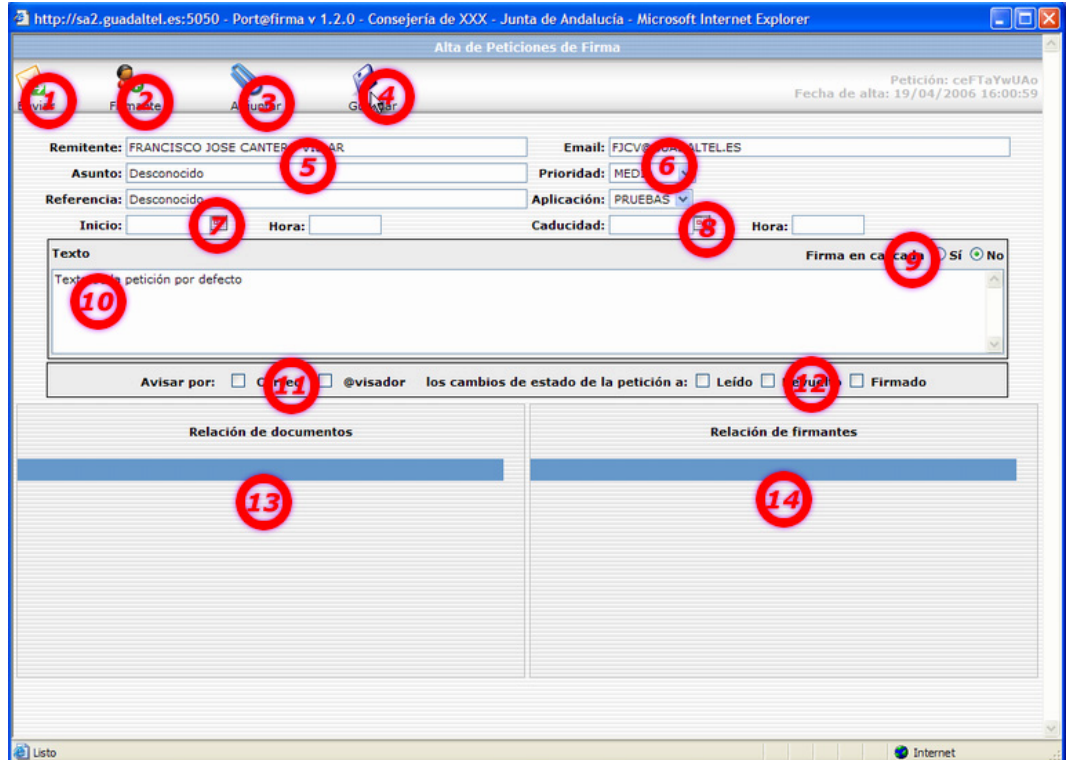

Figura 31. Alta de Peticiones.

- 1. Enviar la petición al destinatario o destinatarios, el sistema comprueba que exista al menos un destinatario y un documento antes de poder cerrar la petición.
- 2. Añadir un nuevo firmante a la petición, abre una nueva ventana para ir añadiendo firmantes de los existentes dentro del sistema. Los que se van añadiendo a la petición van apareciendo en el detalle inferior.
- 3. Incorpora documentos a la petición, al igual que los firmantes, los documentos incorporados a la petición se van mostrando en el detalle inferior.
- 4. Guarda los cambios actuales que hallamos efectuado dentro del texto de la

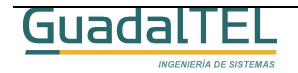

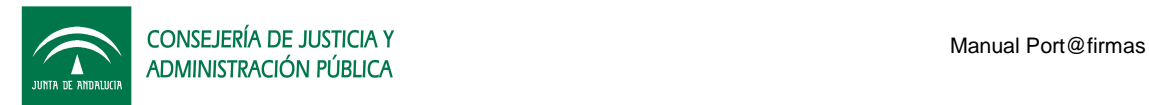

petición, dirección de correo, etc. Todos los datos se guardan nuevamente al enviar la petición.

- 5. Detalle del remitente de la petición, nombre, asunto y referencia.
- 6. Dirección de correo del remitente para recibir notificaciones.
- 7. Fecha de inicio de la petición. Si pulsamos aquí mediante un calendario podemos indicar una fecha a partir de la cual se hará disponible la petición al o los destinatarios.
- 8. Fecha de caducidad de la petición. Al igual que antes podemos escoger una fecha máxima de firma de la petición. Esta es solo a título informativo aviando luego al destinatario de que expira el plazo máximo de firma con una serie de días de antelación.
- 9. Firma en cascada o en paralelo, define que el proceso de firma sea según el orden en el que se han añadido los firmantes a la petición o bien el orden de firma es indistinto.
- 10. Texto de la petición, permite incluir una descripción de la petición a los destinatarios.
- 11. Marca opciones de que el remitente de la petición reciba correos avisándole de los cambios de estado de los distintos documentos de la petición.
- 12. Marca los estados a los cuales desea que sea notificado.
- 13. Relación de documentos incluidos a la petición, desde este detalle se pueden eliminar.
- 14. Relación de firmantes de la petición, desde este detalle se pueden eliminar del mismo.

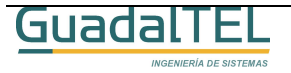

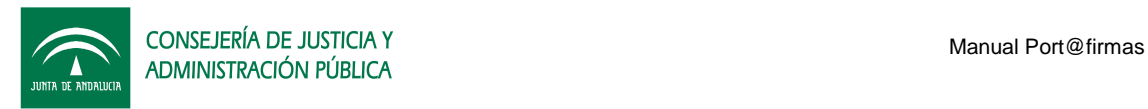

### **6 Consulta de Peticiones Enviadas**

En la nueva versión de Port@firmas se ha incluido una nueva pestaña desde la cual los usuarios que envíen peticiones de firma a otros usuarios, ya sea a través de Port@firmas o bien de otras aplicaciones que así lo indiquen, puedan hacer un seguimiento y consulta del estado de firma o entrega de las mismas.

| Pendiente (0) En Espera (0) Terminado    | Enviado           | -60 633                |                             |                        |     |
|------------------------------------------|-------------------|------------------------|-----------------------------|------------------------|-----|
| Remitente                                | Asunto            | <b>Tipos Documento</b> | Estados                     | Fecha /                |     |
| <b>X</b> Desconocido                     | Desconocido       | GENERICO(100)          | DEVUELTO                    | 13/06/2006 12:08 2     |     |
| FRANCISCO JOSE CANTERO<br>ی ہے<br>VILLAR | Desconocido       | CARTANOTIF             | <b>FIRMADO</b>              | 08/06/2006 13:31       |     |
| <b>Remitente:</b>                        |                   |                        |                             |                        | 戻   |
| Asunto:<br>Referencia:                   |                   |                        |                             |                        |     |
| Recepción:<br>Situación:                 | <b>Documentos</b> |                        | Devolver                    | Histórico<br>Firmantes |     |
| $\overline{a}$                           | Nombre            |                        | Tipo Documento Estado       | Fecha                  |     |
|                                          |                   |                        | No se han encontrado datos. |                        | 医   |
|                                          |                   |                        |                             |                        | iw. |

Figura 32. Pestaña de consulta de peticiones enviadas.

La relación de peticiones muestra el estado de entrega a sus remitentes. Si pulsamos sobre una de las peticiones, nos consulta la información de la misma pero solo nos deja entrar en el detalle de "Firmantes" de la misma.

| Remitente: FRANCISCO JOSE CANTERO<br>VILLAR<br>Asunto: Desconocido<br>Referencia: Desconocido<br>Recepción: 08 de Jun de 2006 13:31<br>Situación: FIRMADO | Documentos <sup>®</sup>         |                                     | Devolver       | Firmantes<br>Histórico    |  |
|----------------------------------------------------------------------------------------------------|---------------------------------|-------------------------------------|----------------|---------------------------|--|
| $\mathbf{r}$<br>Texto de la petición por defecto                                                                                                    | $\Box$ Nombre<br>Programa30.pdf | Tipo Documento Estado<br>CARTANOTIF | <b>FIRMADO</b> | Fecha<br>08/06/2006 13:33 |  |

Figura 33. Detalle de la petición desde peticiones enviadas.

El funcionamiento del detalle de firmantes es idéntico al indicado con anterioridad por lo cual, sobre documentos que ya estén firmados podemos descargar el documento firmado, el recibo PKCS7 o bien en caso de documentos PDF, descargar el informe de firmas.

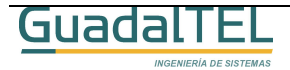

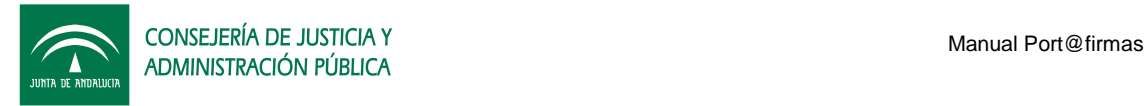

### **7 Tablón de Avisos**

Esta ventana solo esta disponible si disponemos de la plataforma @visador en nuestro sistema, de tal forma que podemos acceder a través de ella para consultar los avisos que tenemos pendientes o bien consultar avisos antiguos que ya nos llegaron.

Al igual que antes, vamos a comentar brevemente las funcionalidad de esta pantalla.

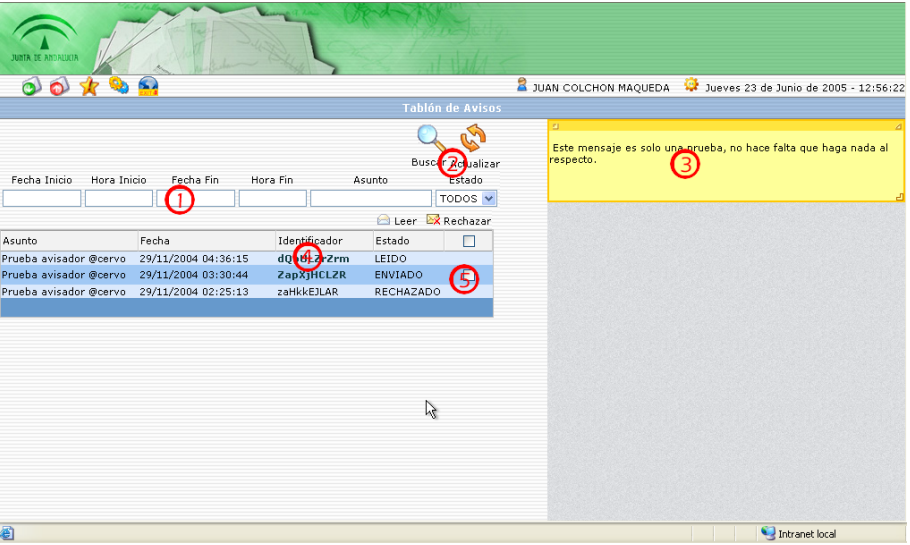

Figura 32. Tablón de Avisos

- 1. Criterios de filtrado.
- 2. Botón de búsqueda o bien de refresco de todas las informaciones.
- 3. Texto del aviso.
- 4. Detalle de avisos e identificador del mismo. Al pulsar sobre el identificador se abre el aviso y cambia el estado del mismo.
- 5. Si no lo abrimos, lo podemos marcar y pulsar sobre "Leer" o "Rechazar" para cambiar el estado del mismo.

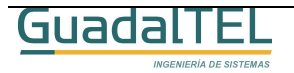

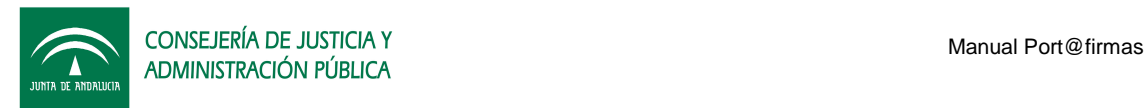

### **8 Configuración y Datos Personales**

Desde esta pantalla cada usuario puede personalizar sus datos en Port@firmas, por ejemplo habilitar los servicios de notificación, cambiar las direcciones de correo, modificar el margen de tiempo del aviso por caducidad o demora, etc.

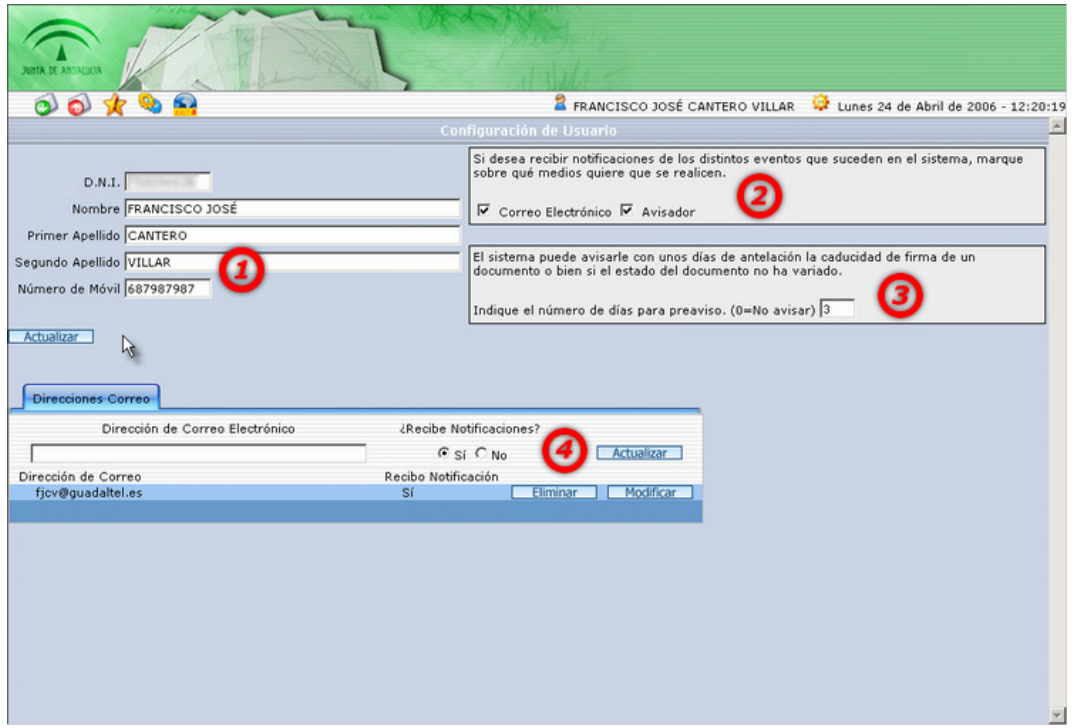

Figura 33. Configuración y Datos Personales.

- 1. Datos del usuario extraídos del certificado o bien enviados por las aplicaciones en las altas automáticas. El usuario puede ahora corregir la misma.
- 2. Configuración de las notificaciones al usuario.
- 3. Alertas por demora o caducidad, indicando un número de días el sistema marcará la peticiones que estén dentro del plazo indicado a su cumplimiento o bien de inactividad.
- 4. Gestión de direcciones de correo electrónico para recibir las notificaciones.

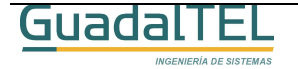

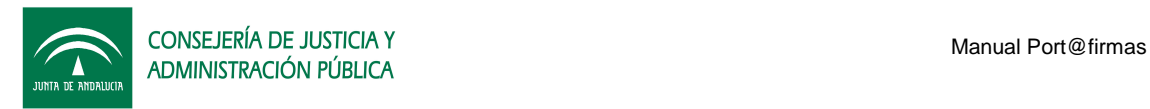

### **9 Salir de Port@firmas**

Para salir de la aplicación no hay más que pulsar en el menú la opción salir.

| <b>JUNTA: DE ANTIALISTA</b>                                |                                                                  |                                                                                                 |                                                |                             |                                      |
|------------------------------------------------------------|------------------------------------------------------------------|-------------------------------------------------------------------------------------------------|------------------------------------------------|-----------------------------|--------------------------------------|
| <b>Ob</b> 6.<br>$\Omega$                                   |                                                                  |                                                                                                 | <b>E</b> FRANCISCO JOSÉ CANTERO VILLAR         |                             | Lunes 24 de Abril de 2006 - 12:19:08 |
| Servidor @firma<br><b>PRUEBAS</b><br>Actualizar<br>PRUEBAS | Tipos de documento                                               | Recepcion de Peticiones de firma<br>Estado documento<br>Pendiente (135) En Espera (0) Terminado | Prioridad<br>$-2$ 1 de 6 $\times$ 2<br>Enviado | Remitente / Asunto          | Buscar<br>Firmar bloque              |
| PORT@FIRMA(135)                                            | г<br>Remitente                                                   | Asunto                                                                                          | <b>Tipos Documento</b>                         | Estados                     | Fecha /                              |
| <b>E-P-Documento Digital</b> (135)<br>Formulario Web(0)    | п<br>Desconocido<br>网址                                           | Desconocido                                                                                     | GENERICO                                       | NUEVO                       | $\mathbf{z}$<br>20/04/2006 12:40     |
|                                                            | Desconocido<br>п<br>网址                                           | Desconocido                                                                                     | GENERICO                                       | <b>NUEVO</b>                | 20/04/2006 12:40                     |
|                                                            |                                                                  | Desconor Microsoft Internet Explorer                                                            | $\vert x \vert$                                | NUEVO                       | 20/04/2006 12:40                     |
|                                                            | Desconoc<br>⋈                                                    |                                                                                                 |                                                | NUEVO                       | 20/04/2006 12:40                     |
|                                                            | 网址<br>п<br>Desconoc                                              | Esta seguro de querer salir de la Aplicacion port@firma                                         |                                                | NUEVO                       | 20/04/2006 12:40                     |
|                                                            | ⊠<br>Desconoc                                                    |                                                                                                 |                                                | NUEVO                       | 20/04/2006 12:40                     |
|                                                            | п.<br>Desconoc<br>ra i                                           | Cancelar<br>Acepta                                                                              |                                                | NUEVO                       | 20/04/2006 12:40                     |
|                                                            | Desconocido<br>г.<br>⊠                                           | Desconocido                                                                                     | <b>GENERICO</b>                                | NUEVO                       | 20/04/2006 12:40                     |
|                                                            | Desconocido<br>⊠<br>п.                                           | Desconocido                                                                                     | GENERICO                                       | NUEVO                       | 20/04/2006 12:40                     |
|                                                            | Desconocido<br>⊏ ⊠                                               | Desconocido                                                                                     | GENERICO                                       | NUEVO                       | 20/04/2006 12:40                     |
|                                                            | Die Desconocido                                                  | Desconocido                                                                                     | GENERICO                                       | <b>MUEVO</b>                | an in sinne                          |
|                                                            | Remitente:<br>Asunto:<br>Referencia:<br>Recepción:<br>Situación: | <b>Documentos</b>                                                                               |                                                |                             | Firmantes<br>Devolver<br>Histórico   |
|                                                            | <b>E</b>                                                         | Nombre                                                                                          |                                                | Tipo Documento Estado       | Fecha                                |
|                                                            |                                                                  |                                                                                                 |                                                | No se han encontrado datos. |                                      |
|                                                            |                                                                  |                                                                                                 |                                                |                             |                                      |

Figura 34. Salir de Port@firmas.

Tras confirmar la salida, la ventana se cerrará y habremos salido de la aplicación.

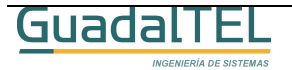

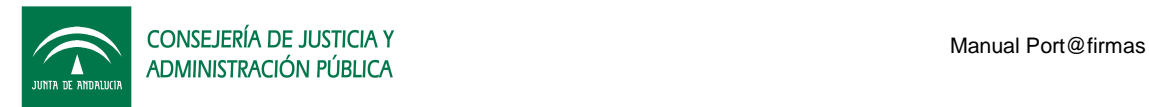

### **10 Historia de versiones**

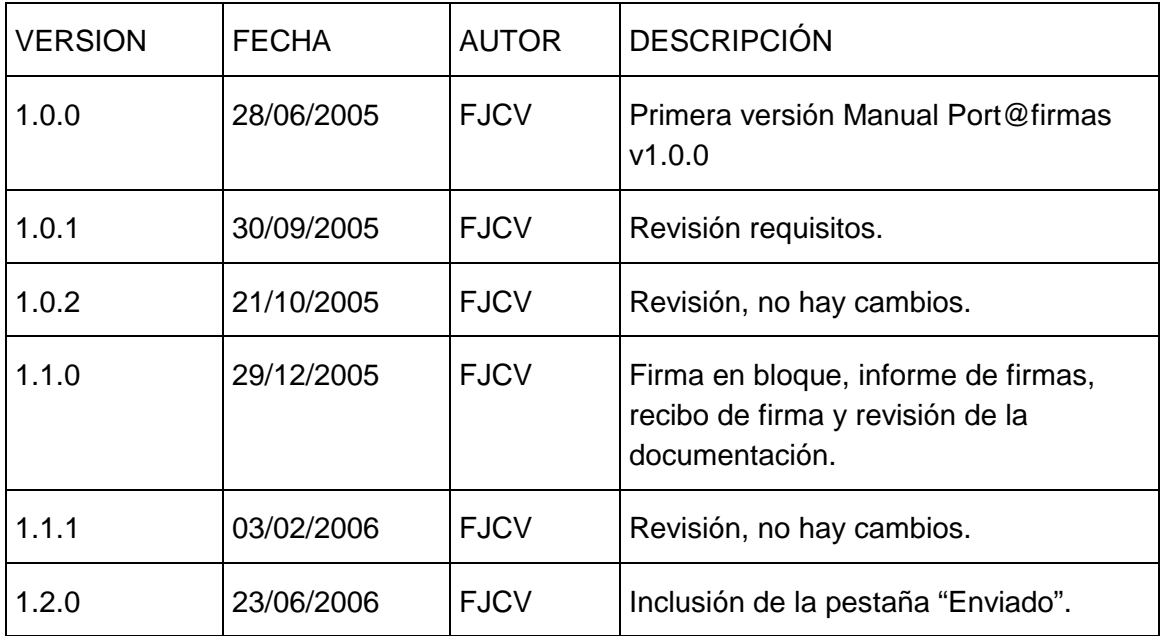

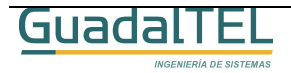